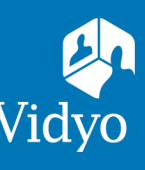

# **For** Vidyo Connect<sup>™</sup> for Meeting Organizers

**Required:** Computer, camera, microphone, speakers, and an internet connection. **Recommended:** A wired network connection and an external audio device like a headset. **First-time users:**  $\Box$  DOWNLOAD VidyoConnect from your organization's portal URL.

# GET READY

- 1. Enter your portal URL ([domain.vidyocloud.com\).](domain.vidyocloud.com) Click **Continue** and enter your username and password.
- 2. If prompted, read and accept Vidyo's **User Terms & Conditions** and **Privacy Policy**.
- 3. Access settings and account information from the top right of the screen:

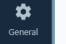

## **General**

Select language

## **Audio/Video**

**About**

- Select microphone, camera, and speaker
- Enable/disable remote camera control

View VidyoConnect version information and details

- 
- Select ringing/notification device

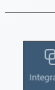

## **Integrations**

 Enable/disable auto-answer, autolaunch, and notifications

> Enable/disable integrations available to your organization

# GET SET

## **Meetings**

- a. Click the + to schedule a Vidyo meeting
- b. Join Vidyo meetings (Calendar integration required)**\***

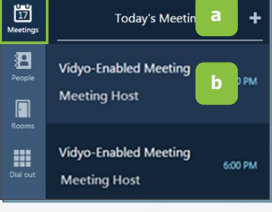

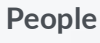

## a. Build a contact list

- b. Click a contact's name to:
	- Place **Direct Calls**
	- **Schedule** meetings
	- Access contact information

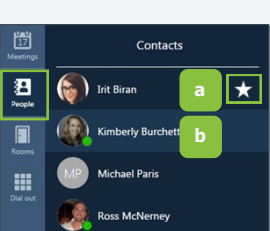

#### **Rooms**

- a. Click the + to create rooms. (Delete to add more)**\*\***
- b. Click your rooms to:
	- $\bullet$  Schedule & join
	- Adjust settings, and create access codes and moderator PINs

**Dial out\*\*** (Connect with non-Vidyo conference systems):

- a. Enter the IP/SIP address of the conference system
- b. Click the **Call** button

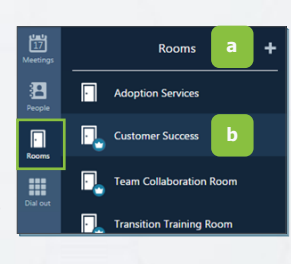

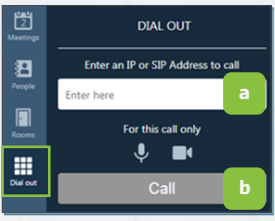

# GO!

#### **Join via Integrated Calendar:\***

- 1. Select the desired meeting
- 2. Adjust devices and click **Join**

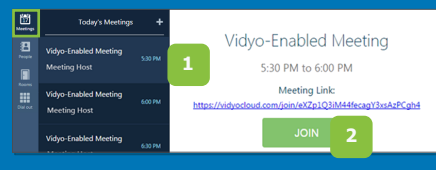

## **Join via your Calendar:**

- 1. Log into VidyoConnect
- 2. Click the room link

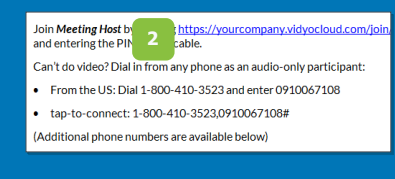

## **Join via a Room:**

**Account** View account information • Sign out of VidyoConnect

**Help**

Generate logs to assist with

troubleshooting

- 1. Select the appropriate room
- 2. Adjust devices and click **Join**

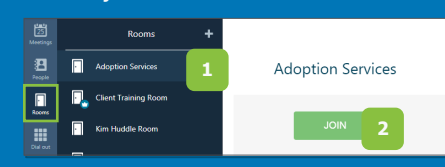

**\*Available for Exchange or Google calendar clients | \*\* Not available for all VidyoConnect deployments**

# **For** Vidyo Connect<sup>™</sup> for Meeting Organizers

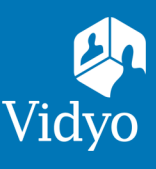

# **MEET**

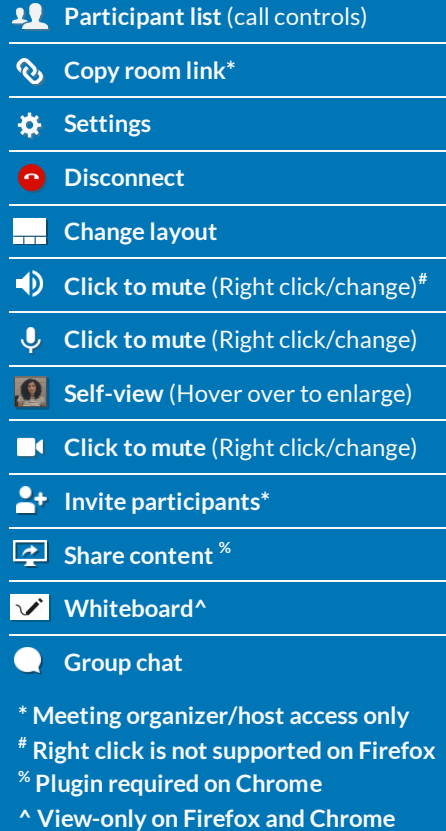

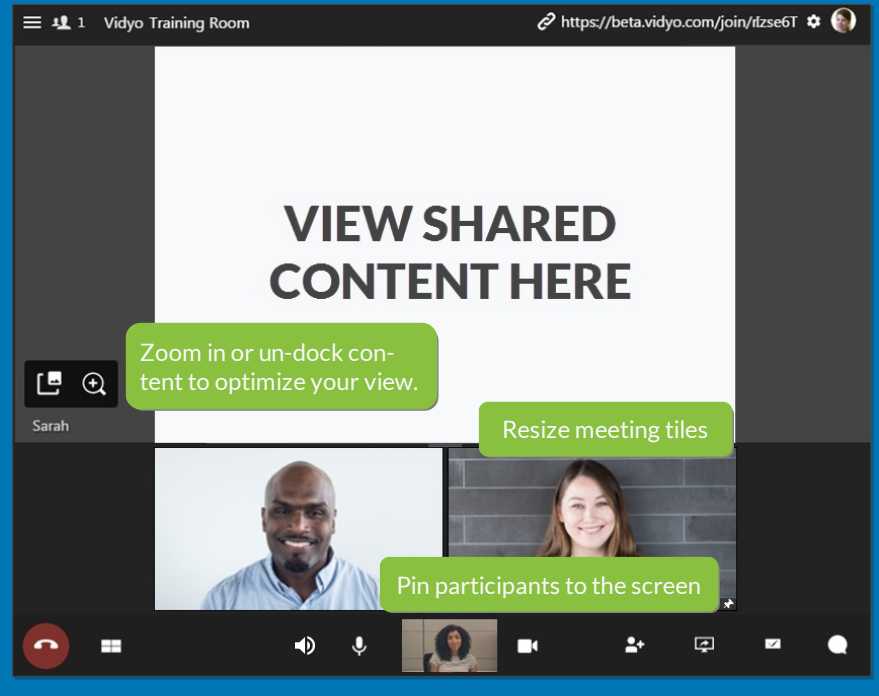

**Remote Camera Control:** Participants with remote camera control enabled will display an icon on their name and image.

- 1. Click the icon
- 2. Controls appear (move the panel based on preference)
- 3. Use the arrows move the camera
- 4. Use the -/+ to zoom in and out

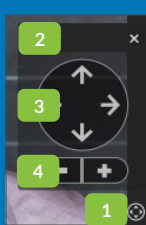

# MANAGE

Access **Meeting Controls** from the top left of the window.

the bottom of the window for full access. **\*Room Owner:** Create a moderator PIN from the rooms tab.

- 1. View participant list
- 2. View participant device status.
	- Mute participant mic & camera.**\***

If you have a **Moderator PIN,** enter it at

- 3. Access remote camera control for eligible participants
- 4. Pin participants to window.

Disconnect participant.**\***

- 5. Initiate call recording**\***
- 6. Send invite to the current call**\***
- 7. Access meeting moderation**\***

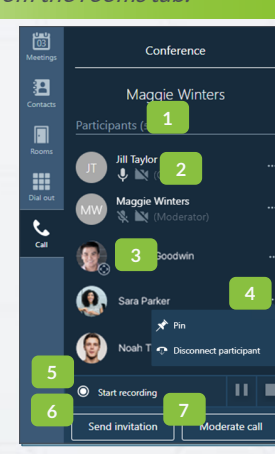

Switch to moderato

Additional **Meeting Moderation Controls** open on a movable window within VidyoConnect.**\***

Moderate call

Mute all microphones

**C** Turn off all cameras

<sup>□</sup> Open in browser

<sup>1</sup> Disconnect all participa

- 1. Soft mute all microphones
- 2. Soft mute all cameras
- 3. Disconnect participants
- 4. Additional controls:
	- Lock & unlock the meeting room
	- Hard mute participant microphones & cameras
	- Access call recordings
	- **\* Meeting organizer/host or designated moderator (with moderator code) access only**

The VIDYO logo is a registered trademark of Vidyo, Inc. in the U.S. Patent and Trademark Office and in other jurisdictions. VIDYO, the Vidyo Pather Logos and names of Vidyo Inc.'s products and offerings are trademarks or r

**1**

**3 4**